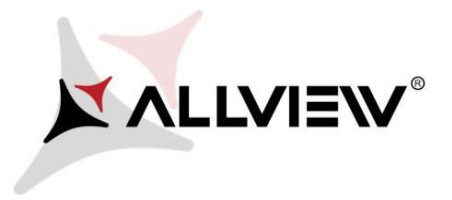

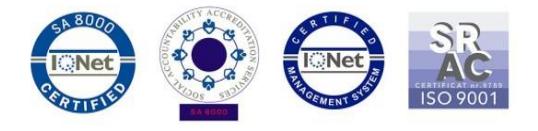

## **Procedura upgrade firmware SmartCam**

## **din data de 23.05.2019**

Urmati pasii de mai jos pentru a face upgrade de firmware:

- 1. Copiati cele doua fisiere "wulian 3518e firmware1" si "wulian 3518e firmware2" in radacina unui SD Card;
- 2. Upgrade-ul de firmware se poate face cu camera conectata la aplicatie sau nu, tot ce conteaza este sa fie pornita;
- 3. Introduceti cardul SD in slotul din camera;
- 4. Tineti apasat butonul din spatele camerei si intrerupeti alimentarea;
- 5. Continuati sa tineti apasat butonul respectiv si conectati camera la o sursa de curent electric. Din momentul in care camera a fost conectata la o sursa de curent electric, continuati sa tineti apasat butonul din spatele camerei timp de inca **5 secunde**.
- 6. Procesul de actualizare dureaza aproximativ 2 minute. In acest timp ledul de culoare albastra ramane aprins timp de cateva secunde si camera isi va da restart (ledul se va inchide).
- 7. Procesul de actualizare se finalizeaza in momentul in care ledul de culoare albastra va lumina intermitent.
- 8. Scoateti SD card-ul.
- 9. Dupa upgrade, camera porneste in limba chineza, iar pentru a schimba limba, camera trebuie conectata mai intai la aplicatie.

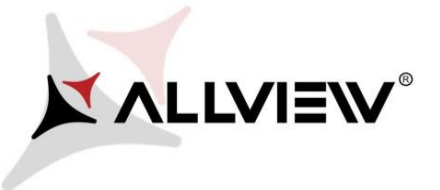

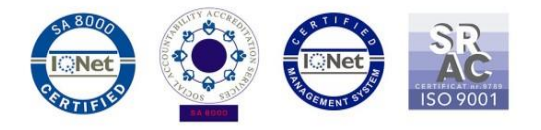

10. Configurati camera folosind aplicatia Wulian Smart Home V6. Aplicatia se poate descarca

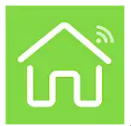

si instala pe un smartphone din Magazin Play .

- 11. Inregistrati-va un cont in aplicatie si apoi urmati pasii de conectare.
- 12. Scanati codul QR de pe spatele camerei si apoi alegeti *Lookever Gateway* (doar pentru camera principala la care se conecteaza toti sensorii. Pentru restul camerelor setati Lookever Camera).
- 13. Acceptati permisiunile si urmati pasii de conectare, ai camerei, din aplicatie.
- 14. Asteptati pana camera transmite imagini live. In cazul in care nu transmite imagini, apasati *Try again* pana camera se conecteaza si transmite imagini. Apasati setari si puteti incepe configurarea camerei (puteti schimba limba in engleza, alege time zone-ul dorit, sau puteti seta zonele de protectie din ramura security).

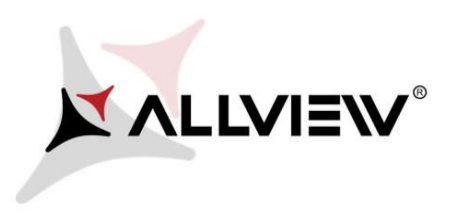

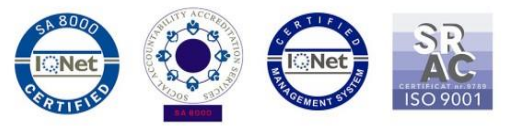

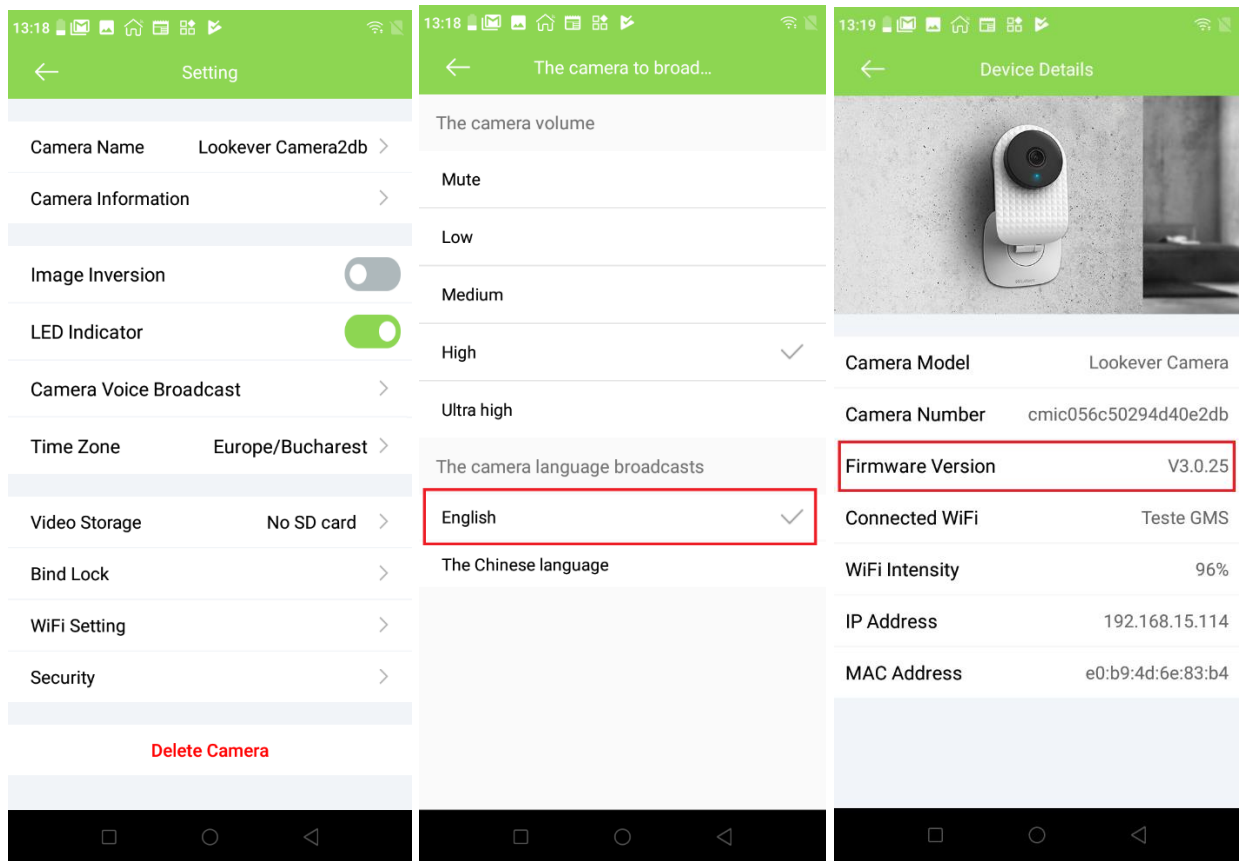